## **Task Manager | FAQ**

Wurde ein Dokument nicht gedruckt und Sie haben danach mehrfach versucht erneut zu drucken, lädt sich das Office immer wieder in den Speicher ohne sich vorher korrekt zu beenden.

Schließen Sie daher alle offenen LibreOffice Prozesse.

- 1. Starten Sie den Taskmanager per rechter Maustaste auf die untere Leiste in ihrem Windows. Alternative per Tastenkombination >> [Strg]+[Alt]+[Entf] >> Taskmanager.
- 2. Im Reiter "Prozesse" (1) beenden Sie nun alle "LibreOffice" (2) Einträge. Selektieren Sie einen Eintrag und beenden diese durch den Befehl "Task Beenden" (3). Wiederholen Sie den Vorgang für jeden LibreOffice Eintrag in der Liste.

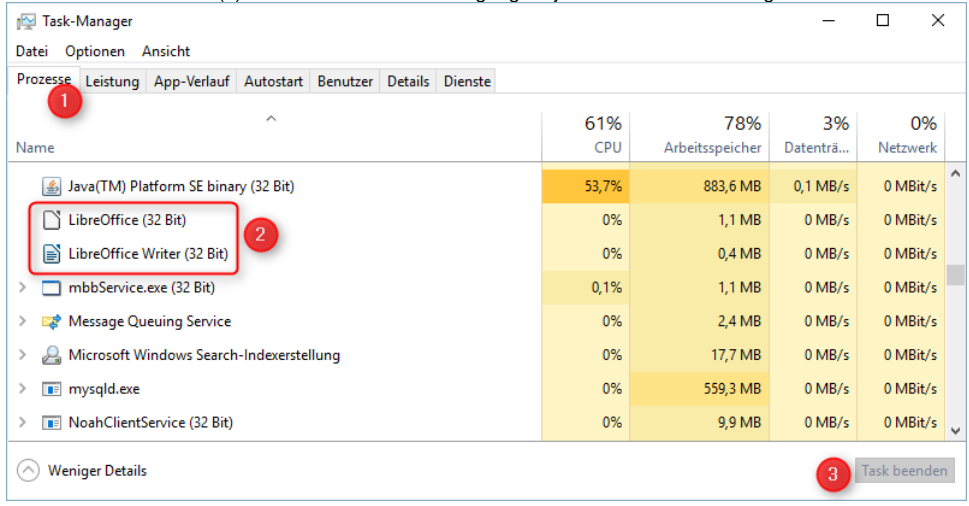

3. Jetzt ist Ihr LibreOffice wieder "clean" und Sie können unter AMPAREX wie gewohnt das Dokument drucken.